# **Handleiding Reaforce Applicatiebeheer**

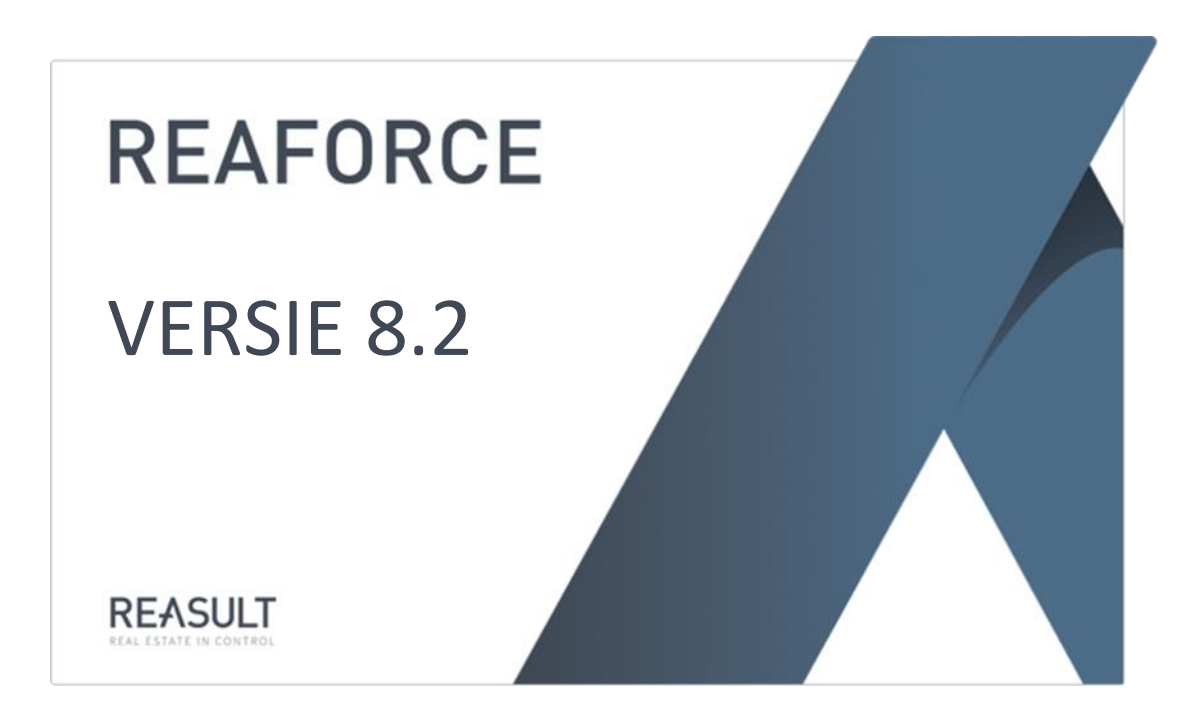

Product Reaforce Applicatiebeheer Release 8.2 Document status Definitief Laatste wijziging 2024-01-11

# Inhoudsopgave

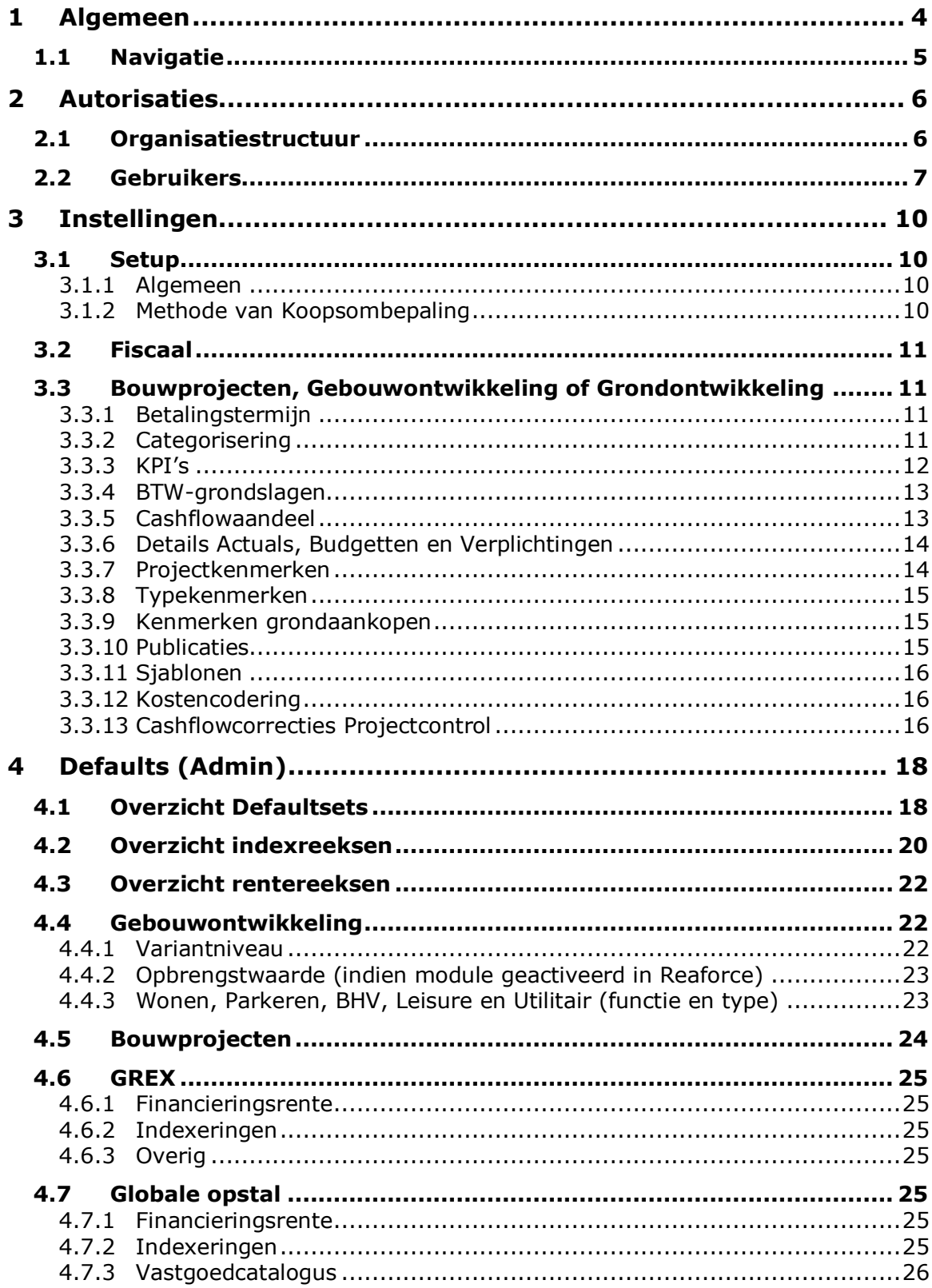

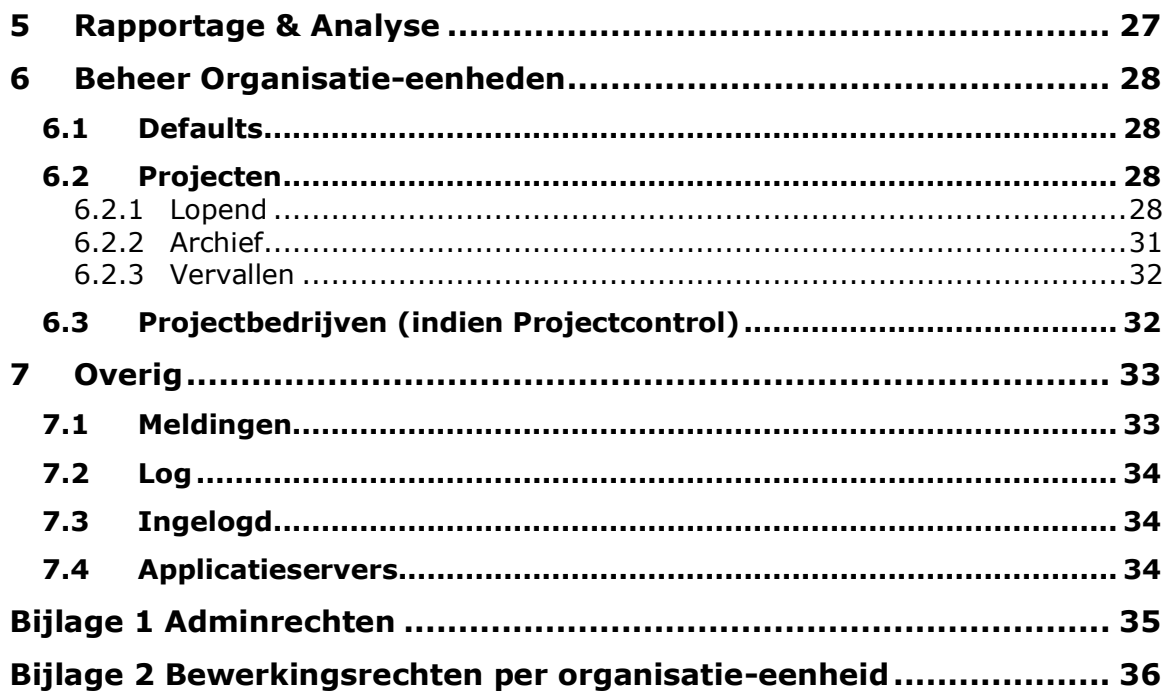

## <span id="page-3-0"></span>**1 Algemeen**

Dit document bevat de beschrijving van het programma Reaforce Applicatiebeheer (hierna: Applicatiebeheer), onderdeel van het pakket Reaforce. Het doel van applicatiebeheer is het ondersteunen van allerlei processen zoals deze in Reaforce gedefinieerd zijn. Het programma vormt een essentieel onderdeel van de totale Reaforce omgeving.

Bij het schrijven van dit document is de aanname gedaan dat de gebruiker bekend is met Reaforce en standaard Windows functionaliteit.

Applicatiebeheer is alleen toegankelijk voor daarvoor geautoriseerde gebruikers binnen de organisatie. Dit zijn gebruikers met adminrechten.

Tijdens de installatie van het systeem zal Reasult BV (in overleg) iemand binnen de organisatie aanwijzen als gebruiker met alle adminrechten. Deze gebruiker kan vervolgens op zijn beurt andere gebruikers definiëren en eventueel een differentiatie in adminrechten toekennen.

Applicatiebeheer is opgebouwd volgens de Microsoft Management Console standaard. Dit houdt in dat links op het scherm in een boomstructuur functionaliteiten staan gedefinieerd. Na het selecteren van een functionaliteit in de boom, verschijnt rechts in beeld de daadwerkelijke invulling van de functionaliteit. Aanvullende informatie is te vinden in de paragraaf *navigatie*.

De huidige versie van Applicatiebeheer is onder te verdelen is vijf delen, namelijk *Autorisaties*, *Instellingen, Defaults (admin), Rapportage & Analyse, Beheer Organisatie-eenheden* en *Overig*.

## <span id="page-4-0"></span>**1.1 Navigatie**

Via de boomstructuur aan de linkerzijde van het scherm is het mogelijk door de functionaliteiten te navigeren. Door een functionaliteit te selecteren, wordt deze geactiveerd. Afhankelijk van de gekozen functionaliteit is een aantal menuopties mogelijk waarmee bewerkingen kunnen worden uitgevoerd. Deze opties zijn te activeren via de knoppenbalk, of door het menu dat geactiveerd wordt met behulp van de rechter muisknop. De volgende standaard menuopties zijn aanwezig in Applicatiebeheer:

- Toevoegen voegt een nieuw item toe aan de lijst rechts op het scherm
- Wijzigen wijzigt het geselecteerde item rechts op het scherm
- Exporteren bewaart de lijst rechts op het scherm in een tekstbestand
- Verwijderen verwijdert het geselecteerde item rechts op het scherm
- Eigenschappen vraagt de eigenschappen op van het geselecteerde item (opent dialoog)
- Help toegang tot de Applicatiebeheer infoscherm

Alle dialogen in de applicatie hebben dezelfde opbouw. De knoppen 'OK' en 'Annuleren' komen overal terug. Met de keuze 'Annuleren' worden alle gewijzigde velden niet bewaard. Bij 'OK' worden wijzigingen wel bewaard.

## <span id="page-5-0"></span>**2 Autorisaties**

In Applicatiebeheer is het mogelijk om naar eigen inzicht een organisatiestructuur in te richten. Kenmerken van de organisatiestructuur:

- 1. De organisatiestructuur bevat minimaal 1 organisatie-eenheid genaamd: <naam klant>
- 2. Gebruikers worden altijd gekoppeld aan een organisatie-eenheid op het laagste niveau
- 3. Bewerkingsrechten worden per gebruiker per organisatie-eenheid vastgelegd.

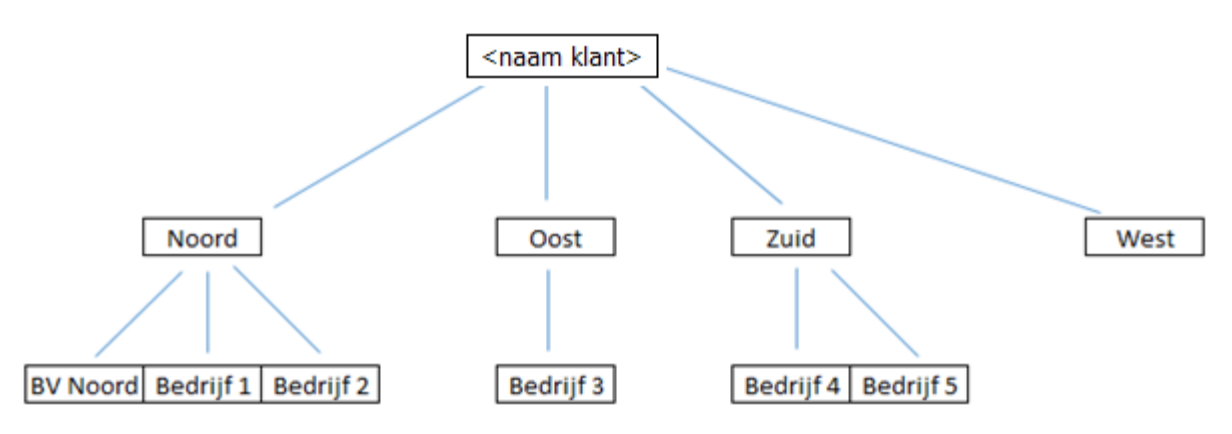

*Voorbeeld van een mogelijke inrichting van de organisatiestructuur*

## <span id="page-5-1"></span>**2.1 Organisatiestructuur**

Mutaties in de organisatiestructuur kunnen worden doorgevoerd door een Reaforce gebruiker met adminrechten 'Autorisaties'.

De volgende bewerkingen zijn mogelijk:

• toevoegen van een organisatie-eenheid: Ga in de organisatiestructuur op de organisatieeenheid staan waaraan een organisatie-eenheid moet worden toegevoegd. Activeer het

icoon Toevoegen **en vul een naam in op de invoerkaart en bevestig met OK. De** organisatie-eenheid is toegevoegd aan de bestaande organisatiestructuur.

## **Let op!**

Bij het toevoegen van de eerste organisatie-eenheid op een lager liggend niveau worden de gebruikers en projecten automatisch verwijderd van het bovenliggende niveau en gekoppeld aan de toegevoegde organisatie-eenheid.

• verwijderen van een organisatie-eenheid: Ga in de organisatiestructuur op het bovenliggende niveau van de te verwijderen organisatie-eenheid staan. Selecteer aan de rechterkant van het scherm de te verwijderen organisatie-eenheid en activeer vervolgens het icoon  $\times$ . De organisatie-eenheid wordt verwijderd.

# **Let op!**

Voorwaarden voor het verwijderen van een organisatie-eenheid zijn:

- De te verwijderen organisatie-eenheid moet op het laagste niveau in de organisatiestructuur liggen.
- De te verwijderen organisatie-eenheid mag geen projecten bevatten.
- Voor het wijzigen van de naam van een organisatie-eenheid: Ga in de organisatiestructuur op het bovenliggende niveau van de te muteren organisatie-eenheid

staan. Selecteer aan de rechterkant van het scherm de te muteren organisatie-eenheid en activeer vervolgens het icoon  $\mathbb Z$  en wijzig de naam op de invoerkaart en bevestig met OK.

# <span id="page-6-0"></span>**2.2 Gebruikers**

Via deze functionaliteit kunnen gebruikers worden aangemaakt, bewerkt en verwijderd.

Iedere gebruiker die met Reaforce wil werken moet geregistreerd zijn in Applicatiebeheer met een gebruikerslicentie alvorens hij of zij het pakket kan gebruiken.

Uitgangspunt is dat de Windows NT login van een gebruiker gekoppeld wordt aan een te definiëren Reaforce gebruiker. Aan deze Reaforce gebruiker kunnen vervolgens allerlei rechten worden toegekend.

Reaforce kent autorisatie op module-niveau. Bij een gebruiker moet expliciet ingesteld worden tot welke vastgoedmodulen deze toegang heeft. Na een toewijzing zal automatisch de teller met beschikbare licenties met één worden verlaagd. Bij het ontnemen van de toegang wordt het aantal beschikbare licenties weer met één verhoogd. Het mag voor zich spreken dat wanneer de tellers op nul staan er geen (nieuwe) gebruikers meer toegang kunnen krijgen tot de vastgoedmodulen.

Tot slot zijn er autorisaties op rechten. Deze bepalen welke bewerkingen een gebruiker wel of niet mag uitvoeren. Hierbij wordt onderscheid gemaakt in:

- Adminrechten: Deze gelden voor de gehele organisatie
- Rechten per organisatie-eenheid: deze gelden alleen voor de organisatie-eenheden waaraan de gebruiker is gekoppeld.

De dialoog 'Gebruiker' bestaat uit een drietal tabbladen, te weten: *Algemeen*, *Licenties* en *Autorisaties.*

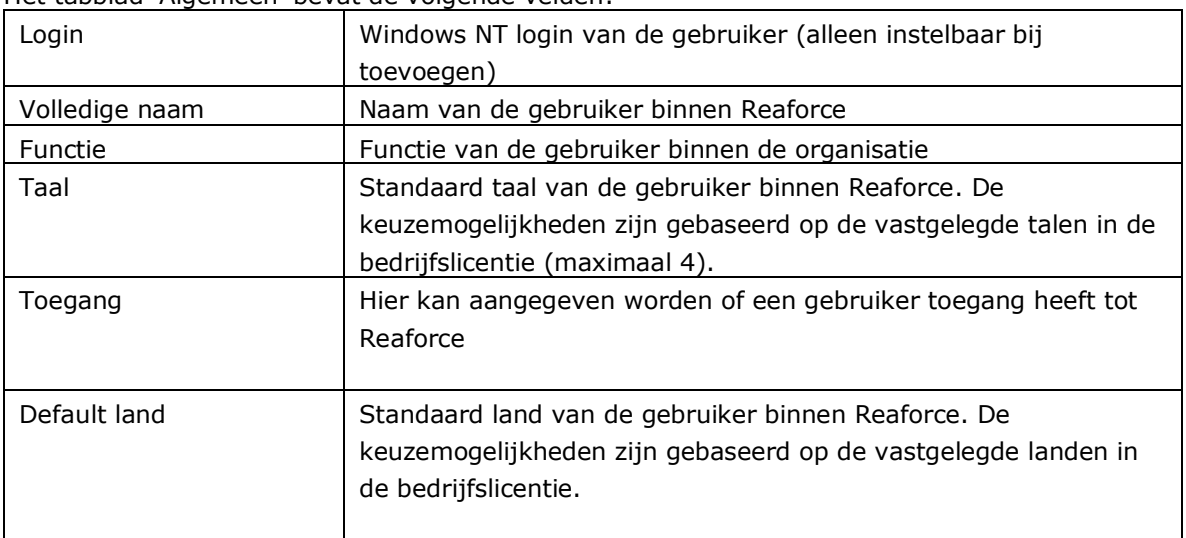

Het tabblad 'Algemeen' bevat de volgende velden:

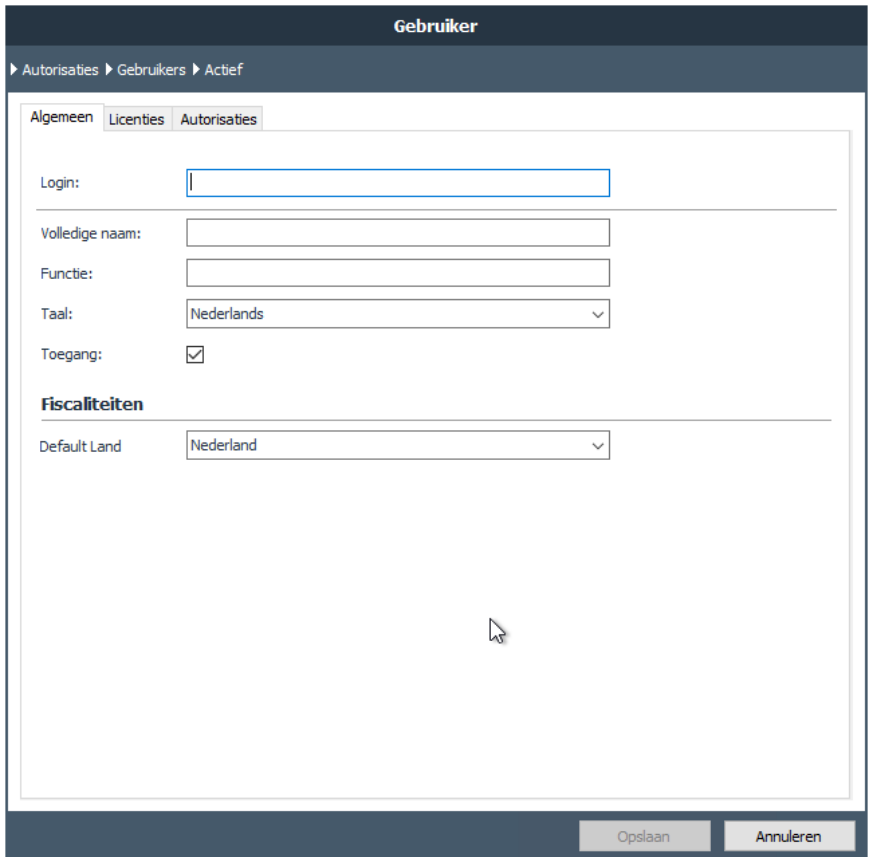

*Voorbeeld van het tabblad Algemeen*

Op het tabblad 'Licenties' kan afhankelijk van de aangeschafte modules, aangevinkt worden tot welke modulen een gebruiker toegang krijgt.

|                                                                             | <b>Gebruiker</b> |                |           |
|-----------------------------------------------------------------------------|------------------|----------------|-----------|
| Autorisaties > Gebruikers > Actief<br>Licenties<br>Algemeen<br>Autorisaties |                  |                |           |
|                                                                             |                  |                |           |
| Gebruikerslicentie                                                          | 100              | 37             | 63        |
| Gebouwontwikkeling                                                          |                  |                |           |
| View                                                                        | $\overline{2}$   | $\mathbf{1}$   | 1         |
| Review                                                                      | 50               | $\overline{2}$ | 48        |
| Wonen                                                                       | 100              | 41             | 59        |
| <b>BHV</b>                                                                  | 100              | 41             | 59        |
| Parkeren                                                                    | 100              | 41             | 59        |
| Opbrengstwaarde                                                             | 100              | 41             | 59        |
| Rearisk                                                                     | 50               | 39             | 11        |
| Projectcontrol                                                              | 100              | 41             | 59        |
| Grondontwikkeling                                                           |                  |                |           |
| View                                                                        | 50               | 0              | 50        |
| Review                                                                      | 50               | 1              | 49        |
| Grond                                                                       | 100              | 36             | 64        |
| Projectcontrol                                                              | 100              | 36             | 64        |
| <b>Bouwproject</b>                                                          |                  |                |           |
| View                                                                        | 100              | 0              | 100       |
| Review                                                                      | 100              | 0              | 100       |
| Bouw                                                                        | 100              | 34             | 66        |
| Projectcontrol                                                              | 100              | 34             | 66        |
|                                                                             |                  |                |           |
|                                                                             |                  | Opslaan        | Annuleren |

*Voorbeeld van het tabblad Licenties*

Opmerkingen

- Om de Reaforce applicaties te kunnen opstarten heeft een gebruiker altijd een gebruikerslicentie nodig.
- Wanneer een gebruiker een bestaande variant opent die gemaakt is met een module waarvoor hij op dit moment geen rechten meer heeft, dan krijgt deze gebruiker een melding op het scherm dat er onvoldoende modulerechten zijn.

Het tabblad 'Autorisaties' bevat de volgende velden:

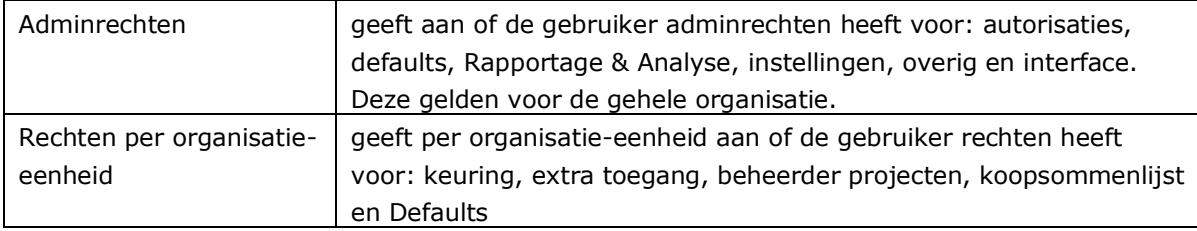

Een actieve gebruiker kan ook de status 'vervallen' krijgen. Het is echter niet mogelijk om de huidige gebruiker met adminrechten 'Autorisaties' te laten vervallen.

Het laten vervallen van een gebruiker kan alleen wanneer deze gebruiker geen eigenaar (meer) is van één of meerdere projecten. Bij het laten vervallen van een gebruiker worden automatisch alle kopie varianten verwijderd waarvan de gebruiker eigenaar is (zie ook *Beheer – <Organisatie-Eenheid>- Projecten - Lopend*). In de submap 'Vervallen' in de map 'Gebruikers' staan de verwijderde gebruikers, deze kunnen indien gewenst opnieuw geactiveerd worden.

# <span id="page-9-0"></span>**3 Instellingen**

Onder de functionaliteit 'Instellingen' kan Reaforce op een aantal specifieke onderdelen worden ingericht.

# <span id="page-9-1"></span>**3.1 Setup**

# <span id="page-9-2"></span>**3.1.1 Algemeen**

Onder de functionaliteit 'Setup-Algemeen' kunnen de volgende instellingen voor Reaforce worden gedaan:

- **Anoniem loggen**: ja/nee In de anonieme weergave worden de namen van de Reaforce-gebruikers niet meer vermeld in de logfile; elke user wordt dan weergegeven als 'anonymous'.
- **Controle op uniek projectnummer (projectcontrol)**: ja/nee. Hier kunt u aangeven of een projectnummer wel/niet uniek moet zijn over alle projectbedrijven heen.
- **DAEB/Niet-DAEB tonen**: ja/nee
- **Grondgebruik tonen:** ja/nee
- **Investering onderhoud tonen**: ja/nee
- **Losse inrichtingskosten gekoppeld aan Losse inrichtingsopbrengsten:** Hier kan worden ingesteld of de kosten die zijn opgenomen in de kostengroep Losse inrichtingskosten automatisch opbrengsten moeten genereren op de kostenregel Losse inrichtingsopbrengsten (als onderdeel van de kostengroep Overige opbrengsten).
- **Methode financieringsrenteberekening**: Alleen zichtbaar indien de financieringsmodule niet actief is. De beschikbare keuzes zijn:
	- 1 rentevoet gedurende de looptijd van het project
	- 2 verschillende rentevoeten gedurende de looptijd van het project
	- Keuze uit de twee methoden. Hierbij kan de gebruiker zelf kiezen welke methode toegepast zal worden in het project
- **Periode waarin meldingen zichtbaar zijn:** Hier kan het aantal dagen worden ingesteld dat meldingen zichtbaar zijn voor de Reaforce-gebruiker als de applicatie wordt opgestart
- **PV varianten onder extra toegang zichtbaar voor:** Hier kan je instellen wie PV-varianten onder 'Overige projecten' mag zien:
	- Niemand
	- Gebruikers met bewerkingsrechten op het project
	- Iedereen (met extra toegang)
- **Valutateken**: Hier kan een valutateken worden ingesteld (b.v. €, \$ of USD).

# <span id="page-9-3"></span>**3.1.2 Methode van Koopsombepaling**

• Per Methode van Koopsombepaling wordt de beschikbaarheid getoond (actief/niet-actief)

- Voor de methodiek Huur/BAR kan worden aangegeven of de BAR of Kapitalisatiefactor gebruikt moet worden.
- Ook kan de instelling voor Soort Verkoop (V.O.N. of K.K.) gewijzigd worden.

# <span id="page-10-0"></span>**3.2 Fiscaal**

• Hier wordt de historie van de Overdrachtsbelasting- en BTW-tarieven per land vastgelegd waarmee, afhankelijk van het gekozen fiscale aankoop- en verkoopscenario, gerekend wordt in Reaforce.

Voor de landen Duitsland, Zwitserland, Frankrijk, België en Luxemburg worden de percentages Overdrachtsbelasting per deelstaat/kanton/departement/gewest vastgelegd.

- Tevens worden hier de actuele tabellen voor het berekenen van de Vermogenswinstbelasting in Zwitserland vastgelegd.
- Fiscale scenario's: Hier worden per land de fiscale aankoop- en verkoopscenario's vastgelegd met status actief/niet actief. Fiscale scenario's met de status 'actief' kunnen niet meer verwijderd worden. Alleen de naam kan nog worden bewerkt. Indien u in Reaforce de beschikking heeft over meerdere talen, dan kunnen de fiscale

scenario's per taal worden vastgelegd (met behulp van het icoon  $\boxed{...}$  op de getoonde invoerkaart).

## <span id="page-10-1"></span>**3.3 Bouwprojecten, Gebouwontwikkeling of Grondontwikkeling**

Onder de mappen Bouwprojecten, Gebouwontwikkeling en Grondontwikkeling kan Reaforce op een aantal specfieke onderdelen nader worden ingericht.

# <span id="page-10-2"></span>**3.3.1 Betalingstermijn**

Hier wordt voor Bouwprojecten een Betalingstermijn vastgelegd.

In de submap 'Alle cashflowregels behalve uitzonderingen' wordt een default betalingstermijn vastgelegd die voor alle cashflowregels geldt.

In de submap 'Uitzonderingen' kan voor 1 of meerdere cashflowregels een afwijkende betalingstermijn worden ingesteld.

# <span id="page-10-3"></span>**3.3.2 Categorisering**

Hier is voor Gebouwontwikkelingsprojecten een onderverdeling naar 10 vastgoedsegmenten gemaakt.

Per vastgoedsegment kan optioneel een specifiekere categorisering worden aangebracht met categorieën/subcategorieën.

Via het icoon kan een categorie worden toegevoegd.

Via het icoon **H** kan een categorie met subcategorie worden toegevoegd.

De toegevoegde categorie wordt vervolgens als submap onder het betreffende vastgoedsegment toegevoegd.

Ga vervolgens naar de map met de zojuist toegevoegde categorie.

Via het icoon **kunnen subcategorieën worden toegevoegd.** 

Indien u in Reaforce de beschikking heeft over meerdere talen, dan kunnen categorieën en

subcategorieën per taal worden vastgelegd (met behulp van het icoon ... op de getoonde invoerkaart).

# <span id="page-11-0"></span>**3.3.3 KPI's**

Hier kunnen voor gebouwontwikkelingsprojecten klantspecifieke KPI's worden ingericht die in het KPI scherm in Reaforce kunnen worden getoond

Bij het toevoegen van een KPI verschijnt onderstaande invoerkaart waarop de volgende zaken kunnen worden ingevoerd:

- Naam KPI
- Type KPI, hier heb je de keuze uit:
	- o Bedrag X als % van bedrag Y
	- o Bedrag X uitgedrukt per bouwprogramma onderdeel (per eenheid, per bruto m2, etc.)
	- $\circ$  Samenstelling bedrag X/Y, hier kan je de bedragen X en Y samenstellen door verschillende onderdelen uit de kostenstructuur bij elkaar op te tellen of af te trekken.
	- o Actief ja/nee: eenmaal geactiveerd kan de definitie/samenstelling van een KPI niet meer worden gewijzigd. De naam van een KPI is wel altijd te wijzigen en ook kan een KPI altijd worden verwijderd (dan is deze ook niet meer beschikbaar in publicaties/rapportages)

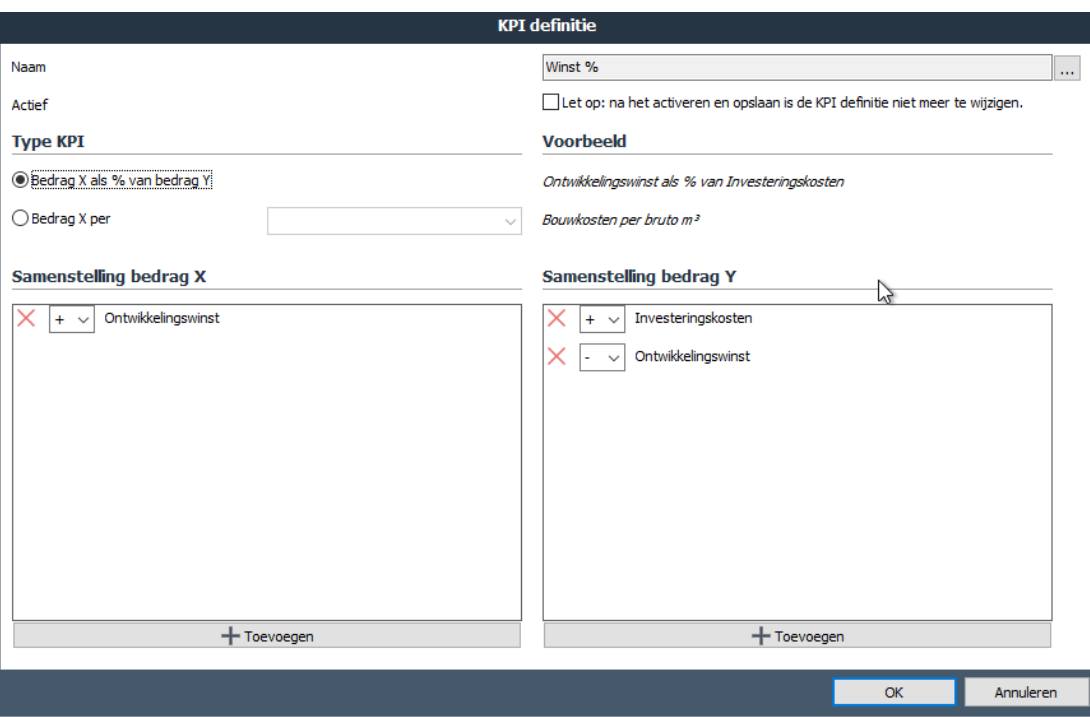

*Voorbeeld van de invoerkaart voor het toevoegen van een KPI*

# <span id="page-12-0"></span>**3.3.4 BTW-grondslagen**

Hier worden voor Gebouwontwikkelings- , Grondontwikkelings- en Bouwprojecten per land de BTW-grondslagen vastgelegd.

Voor de BTW-grondslagen geldt:

In de submap 'Alle kostenregels behalve uitzonderingen' wordt een default BTW-grondslag vastgelegd die voor alle kostenregels geldt.

In de submap 'Uitzonderingen' kunnen voor 1 of meerdere kostenregels afwijkende BTWgrondslagen worden ingesteld.

## <span id="page-12-1"></span>**3.3.5 Cashflowaandeel**

Hier wordt voor Gebouwontwikkelings- en Bouwprojecten een cashflowaandeel vastgelegd. In de submap 'Alle kostenregels/cashflowregels behalve uitzonderingen' wordt een default cashflowaandeel vastgelegd die voor alle kostenregels/cashflowregels geldt.

In de submap 'Uitzonderingen' kan voor 1 of meerdere kostenregels/cashflowregels een afwijkend Cashflowaandeel worden ingesteld.

## <span id="page-13-0"></span>**3.3.6 Details Actuals, Budgetten en Verplichtingen**

**Titel veld actuals 01 t/m 10:** Per veld kan een omschrijving, uitlijning en formatering worden vastgelegd en worden aangegeven of de bijbehorende informatie wel/niet getoond moet worden bij het opvragen van de specificatie van de actuals, budgetten en verplichtingen op de diverse Projectcontrol schermen. (Let wel: Voor het genereren van de bijbehorende informatie moeten deze kolommen gekoppeld zijn met de interface).

De vastgelegde uitlijning en formatering wordt toegepast in de Projectcontrol rapportages:

- Details actuals
- Goedgekeurde budgetten
- Geregistreerde verplichtingen

#### NumberFormat

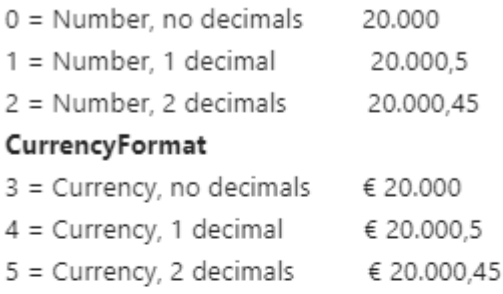

## PercentageFormat

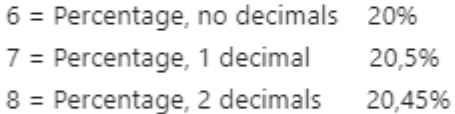

# **DateFormat**

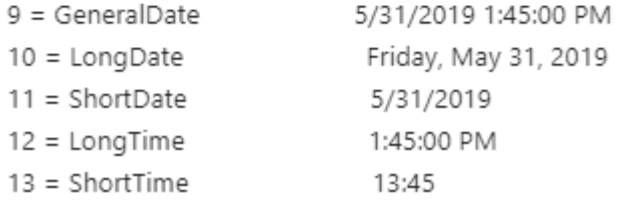

## <span id="page-13-1"></span>**3.3.7 Projectkenmerken**

Onder de functionaliteit 'projectkenmerken' is het mogelijk een aantal bedrijfsspecifieke projectkenmerken te definiëren die de projecteigenaar kan invullen bij of na het aanmaken van een nieuw project in Reaforce. Per kenmerk kan aangegeven worden of het kenmerk wel/niet actief en/of beschikbaar is en of het een verplicht kenmerk is bij publicatie. Ook kan er aangegeven worden of het kenmerk bij publicatie op het voorblad van een rapport moet worden weergegeven.

Indien u in Reaforce de beschikking heeft over meerdere talen, dan kunnen projectkenmerken

per taal worden vastgelegd (met behulp van het icoon **op de getoonde invoerkaart**).

# Opmerkingen

Let op: als er één of meerdere projectkenmerken verplicht worden gesteld bij publicatie, zal de projecteigenaar deze in Reaforce altijd in moeten vullen vóór het mogelijk is een project te publiceren.

# <span id="page-14-0"></span>**3.3.8 Typekenmerken**

Hier kunnen voor gebouwontwikkelingsprojecten een aantal bedrijfsspecifieke typekenmerken worden gedefinieerd.

De functionaliteit 'Typekenmerken' is vergelijkbaar met de functionaliteit 'Projectkenmerken', maar werkt op typeniveau.

# <span id="page-14-1"></span>**3.3.9 Kenmerken grondaankopen**

Voor grondprojecten is het mogelijk om een aantal bedrijfsspecifieke kenmerken van de grondaankopen te definiëren die de projecteigenaar kan invullen bij het toevoegen van een grondaankoop.

Per kenmerk kan aangegeven worden of het kenmerk wel/niet actief en/of beschikbaar is en of het een verplicht kenmerk is bij publicatie.

Indien u in Reaforce de beschikking heeft over meerdere talen, dan kunnen deze kenmerken per

taal worden vastgelegd (met behulp van het icoon  $\boxed{...}$  op de getoonde invoerkaart).

# <span id="page-14-2"></span>**3.3.10 Publicaties**

Onder de functionaliteit 'Publicaties' kunnen bedrijfseigen publicatietypen voor de publicatiesoort 'Periodeverslag' worden ingegeven. Afhankelijk van de afspraken binnen de organisatie kunnen dit bijvoorbeeld verplichte kwartaalrapportages of maandrapportages zijn. Om te voorkomen dat rapportages te vroeg beschikbaar komen voor publicatie, dient er per publicatietype een starten einddatum te worden ingegeven.

Indien u in Reaforce de beschikking heeft over meerdere talen, dan kunnen pubicatietypen per

taal worden vastgelegd (met behulp van het icoon  $\boxed{...}$  op de getoonde invoerkaart).

# Opmerkingen

Dit betekent dat de Reaforce gebruiker bij het publiceren van een periodeverslag zelf een keuze kan maken uit alle op dat moment beschikbare publicatietypen**.** Dit zijn alle publicatietypen waarvoor geldt dat:

- de publicatiedatum ligt tussen de start- en einddatum van het publicatietype)
- het publicatietype de status actief heeft

Dit betekent ook dat de Reaforce gebruiker de mogelijkheid heeft om meerdere keren eenzelfde Periodeverslag te maken, mits de publicatiedatum tussen start- en einddatum van het publicatietype ligt en de status 'actief' is.

De invoerkaart voor Periodeverslagen bevat de volgende velden:

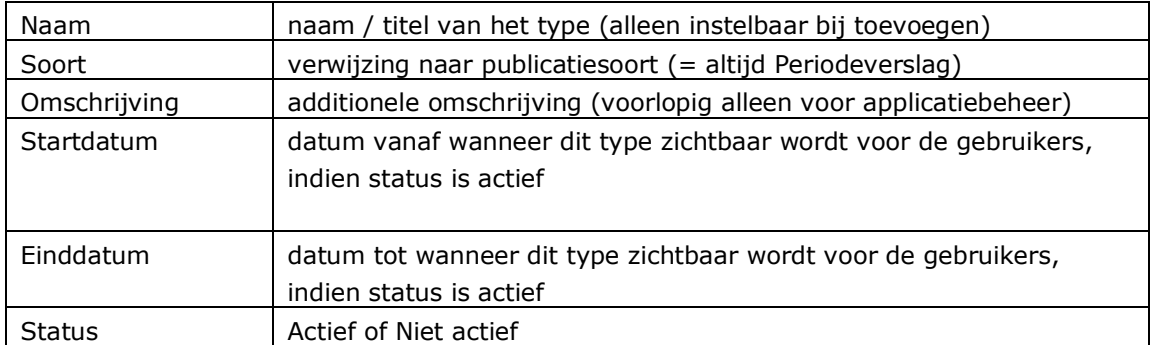

## Opmerkingen

• Publicatietypen kunnen alleen verwijderd worden wanneer deze nog niet zijn gebruikt.

## <span id="page-15-0"></span>**3.3.11 Sjablonen**

## Opstaltermijnen

Hier kunnen sjablonen worden gedefinieerd die in Reaforce Gebouwontwikkeling gebruikt kunnen worden om voor koopwoningen en koopparkeerplaatsen (dit zijn woningen respectievelijk parkeerplaatsen met Methode van Waardebepaling 'Koopsom') een gespecificeerd termijnschema vast te leggen inzake het factureren van de opstaltermijnen aan de particuliere kopers.

## Stiko-deelneming

Hier kunnen sjablonen worden gedefinieerd die in Reaforce Gebouwontwikkeling gebruikt kunnen worden om op Functieniveau de Stiko-deelneming vast te leggen.

# <span id="page-15-1"></span>**3.3.12 Kostencodering**

Hier kan een bedrijfseigen (administratieve) codering aan de kostenregels worden toegevoegd. Indien een bedrijfseigen (administratieve) codering is vastgelegd, dan kan de Reaforce gebruiker vervolgens via het Tandwiel – Gebruikersinstellingen aangeven of deze codering wel/niet getoond moet worden op diverse schermen in Reaforce.

# <span id="page-15-2"></span>**3.3.13 Cashflowcorrecties Projectcontrol**

Voor gebouwontwikkelingsprojecten kan hier voor alle cashflowregels een default methode worden vastgelegd voor het corrigeren van de restant (Bewakings)cashflow.

In de submap 'Alle cashflowregels behalve uitzonderingen' wordt een default methode vastgelegd die voor alle cashflowregels geldt.

In de submap 'Uitzonderingen' kan voor 1 of meerdere cashflowregels een afwijkende methode worden ingesteld.

Specifieke instellingen voor de correctie van de financieringsrente en de ontwikkelingswinstname zijn beschikbaar in de gelijknamige mappen.

## <span id="page-17-0"></span>**4 Defaults (Admin)**

Bij het aanmaken van een nieuw project in Reaforce wordt gebruikt gemaakt van het zgn. 'first estimate' mechanisme. Het idee hierachter is dat de gebruiker een minimaal aantal parameters invult om zo snel mogelijk een eerste indruk te krijgen van de haalbaarheid van een project. De resterende parameters worden vervolgens automatisch gevuld op basis van defaults.

Aangezien er in de praktijk vele verschillende soorten projecten bestaan (b.v. een binnenstedelijke herontwikkeling versus een nieuwbouwontwikkeling op een uitbreidingslocatie) is het mogelijk in applicatiebeheer meerdere defaultsets vast te leggen voor Gebouwontwikkelings- en Bouwprojecten, zodat bij het aanmaken van een project, functie of type een defaultset kan worden gekozen die in de first estimate het meest reële beeld oplevert. Defaults kunnen later worden gewijzigd, zodat de beschikbare defaultsets altijd actueel zijn voor uw organisatie.

Nadat een default is gewijzigd kan ervoor gekozen worden om automatisch een melding te genereren om de gebruiker te informeren. Wanneer dit gebeurt kan de beheerder de gegenereerde melding via de in het hoofdstuk *Overig - Meldingen* beschreven functionaliteit eventueel aanpassen.

## <span id="page-17-1"></span>**4.1 Overzicht Defaultsets**

Hier worden alle beschikbare defaultsets getoond. Meerdere defaultsets zijn alleen van toepassing in de modules Gebouwontwikkeling en Bouwprojecten. Gebruikers met Admin rechten Defaults kunnen in deze mappen de defaultsets beheren. De defaultsets zijn standaard voor alle Organisatie-eenheden beschikbaar.

## Koppelen en ontkoppelen van een defaultset:

Een defaultset die in alle Organisatie-eenheden beschikbaar is, kan worden gekoppeld aan 1 specifieke Organisatie-eenheid. Klik daarvoor met de rechter muisknop op een bestaande defaultset en selecteer in het menu de actie 'koppelen' en selecteer de juiste Organisatieeenheid.

De defaultset wordt dan vervolgens automatisch toegevoegd in de map Beheer van de betreffende Organisatie-eenheid. Gebruikers die het recht 'Defaults' voor de betreffende Organisatie-eenheid hebben, kunnen vervolgens de defaultset beheren (zie hiervoor hoofdstuk 5 in dit document).

Een defaultset die gekoppeld is aan een Organisatie-eenheid, kan ook weer worden ontkoppeld van deze Organisatie-eenheid waarna deze weer voor alle Organisatie-eenheden beschikbaar is. Klik daarvoor met de rechter muisknop op een bestaande defaultset en selecteer in het menu de actie 'ontkoppelen'.

De defaultset wordt dan automatisch verwijderd uit de map Beheer van de betreffende Organisatie-eenheid.

## Aanmaken nieuwe defaultset:

Een nieuwe defaultset kan worden aangemaakt door een bestaande defaultset te kopiëren en te bewerken. Klik met de rechter muisknop op een bestaande defaultset en selecteer in het menu dat verschijnt de functie 'kopieer defaultset'. Er verschijnt een invoerkaart waarin de naam van de nieuwe defaultset ingegeven kan worden.

Acties die op nieuwe en bestaande defaultsets kunnen worden uitgevoerd zijn:

- Kopiëren, status wordt niet beschikbaar, Set is Actief
- Naam wijzigen, alleen als de status niet beschikbaar is
- Defaultset Beschikbaar maken, er zijn geen mutaties meer mogelijk op de naam van de defaultset.
- Activeren/deactiveren. Indien een defaultset niet meer gebruikt mag worden, dient deze te worden gedeactiveerd. Verwijderen is niet mogelijk, om daar waar de defaultset gebruikt is, de set nog moet kunnen worden vergeleken met de daadwerkelijke waarden. Een gedeactiveerde defaultset mag niet worden gekozen bij het aanmaken van een project, functie of type. Een niet actieve defaultset verschijnt niet in applicatiebeheer om defaults te kunnen wijzigen.

Onderstaande tabel geeft een overzicht van de acties die uitgevoerd kunnen worden indien een defaultset wel/niet actief is en wel/niet beschikbaar is.

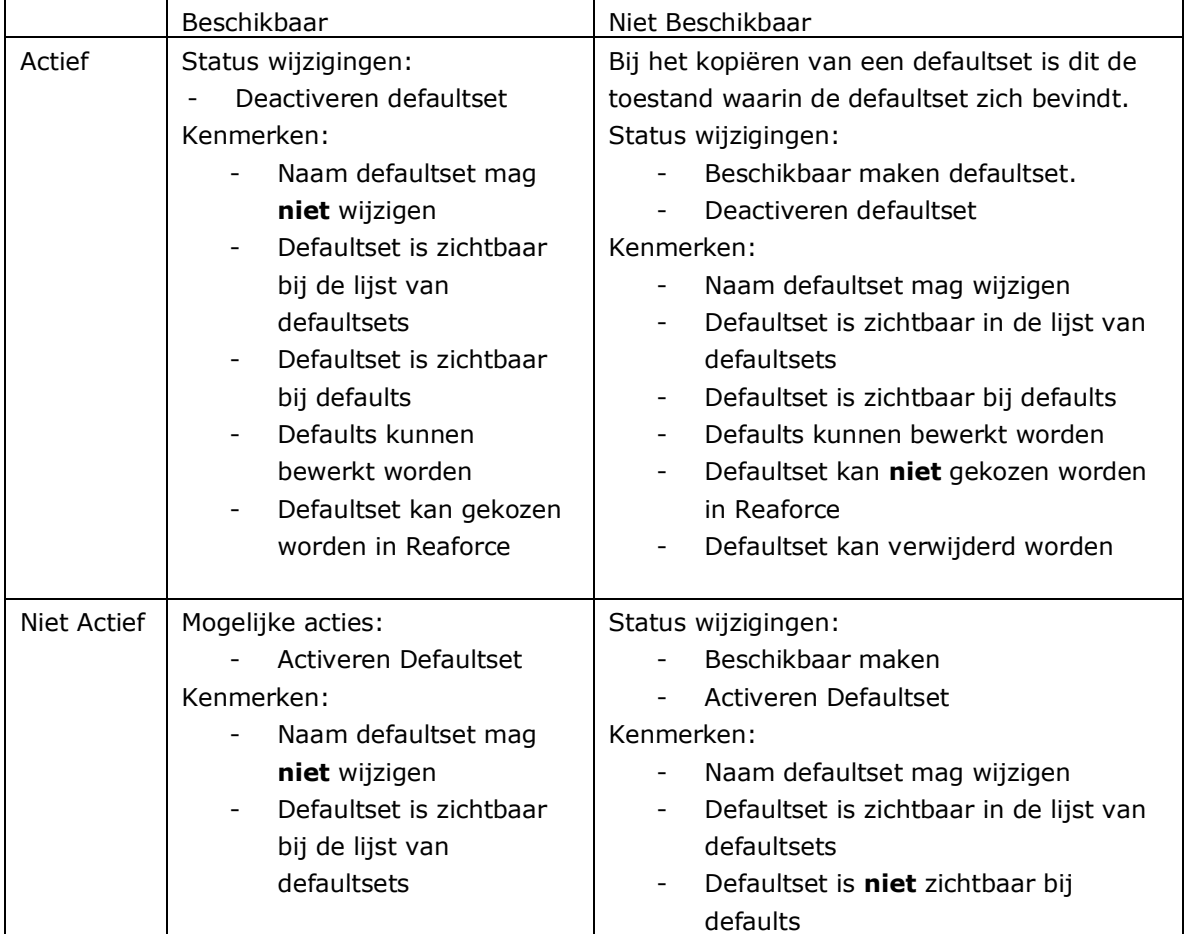

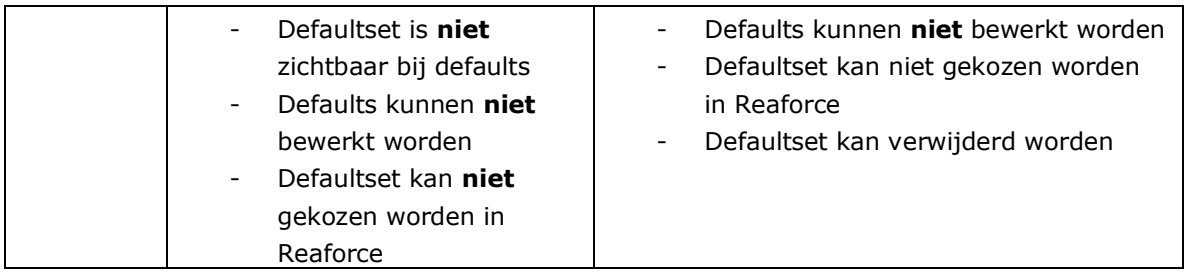

Defaults worden gesplitst naar:

- Gebouwontwikkeling
- GREX (Grondontwikkeling)
- Globale opstal (als onderdeel binnen de module Grondontwikkeling)
- Bouwprojecten

#### <span id="page-19-0"></span>**4.2 Overzicht indexreeksen**

In deze map kan via de +knop een indexreeks worden aangemaakt. Hiervoor voer je in eerste instantie alleen de naam van de nieuwe indexreeks in.

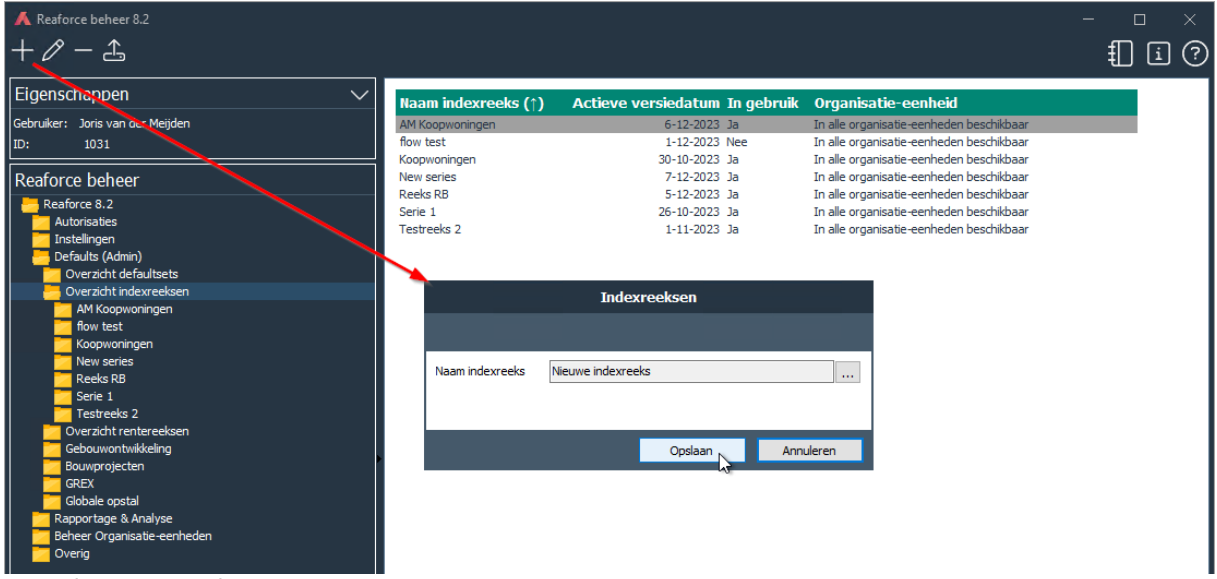

Aanmaken nieuwe reeks

Na het aanmaken van een nieuwe indexreeks verschijnt in de mappenstructuur een nieuwe map met de naam van de nieuwe indexreeks. Vervolgens moet nog een eerste versie van de indexreeks worden aangemaakt. Dat is mogelijk door op de nieuw verschenen map te gaan staan en op de +knop te drukken. Er verschijnt een invoerkaart waarin je:

- Een toelichting kan geven bij deze versie van de indexreeks
- Indexwaarden kan toevoegen (vanaf datum, index%)
- De indexreeks kan activeren door het aanvinken van de checkbox

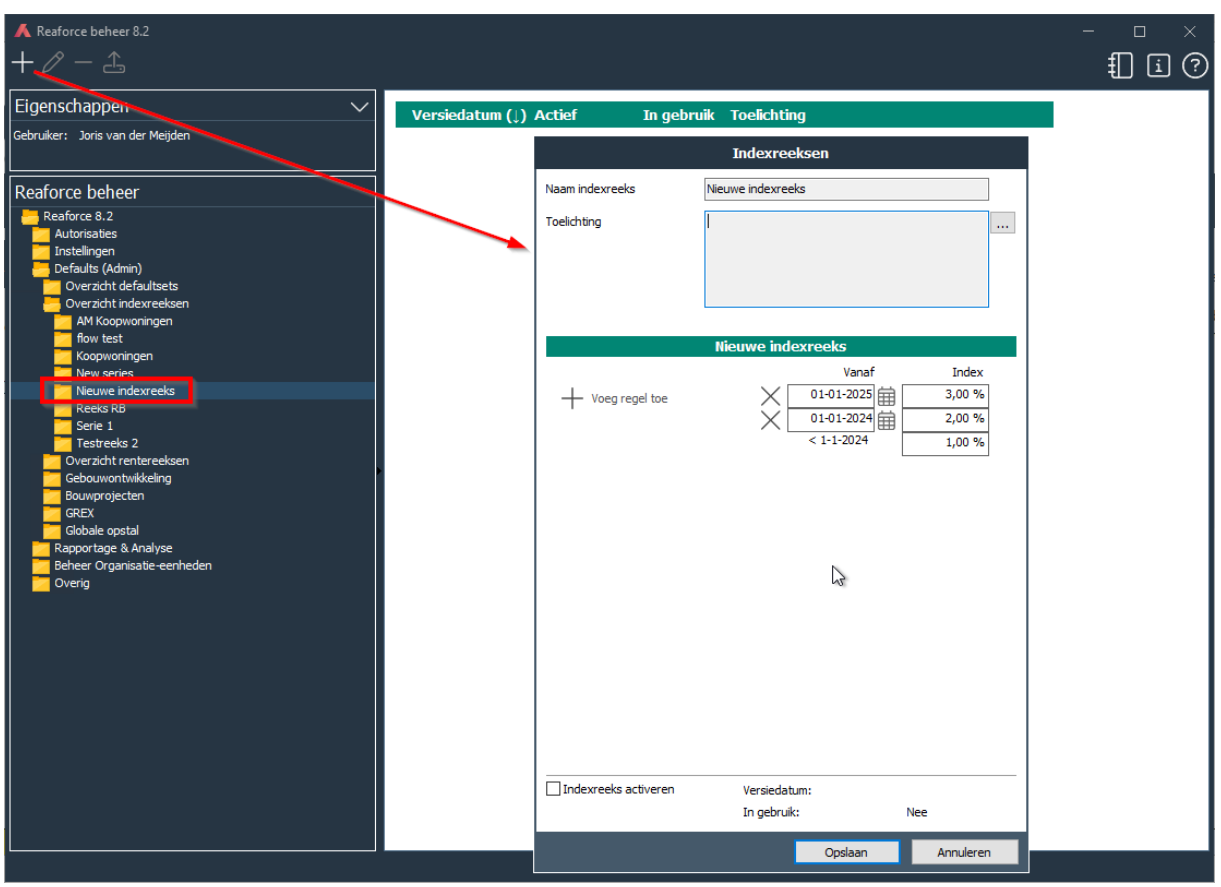

Aanmaken eerste versie van een indexreeks

In de invoerkaart (en het scherm) is tevens te zien of de betreffende versie van de indexreeks in Reaforce in gebruik is.

Om het aanmaken van een nieuwe versie te vereenvoudigen is het mogelijk een versie van een indexreeks te kopiëren.

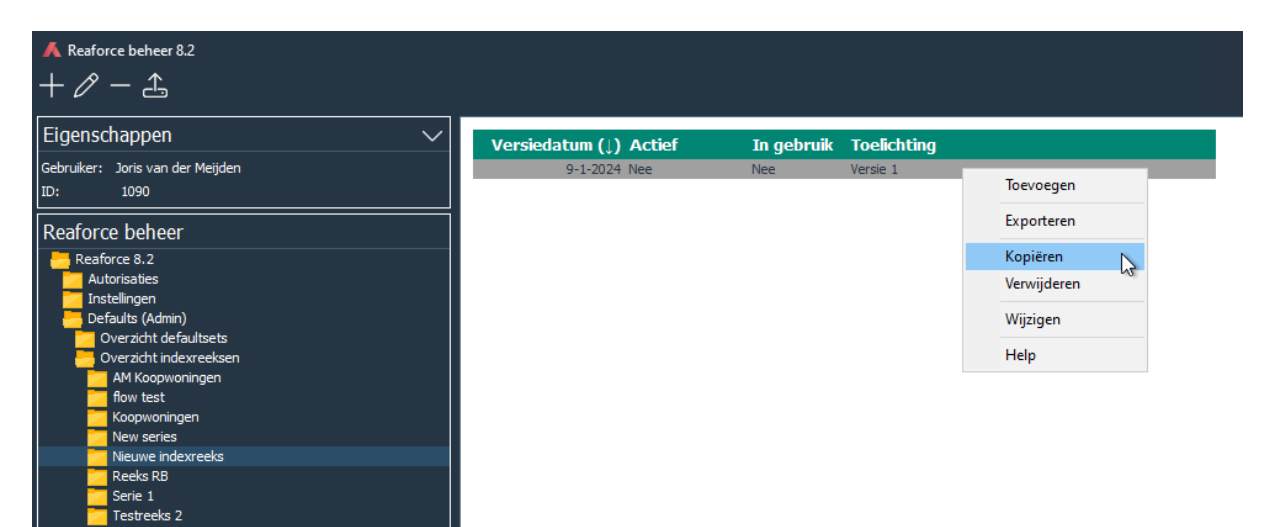

Kopiëren van een versie van een indexreeks

Overige kenmerken van de indexreeksen:

- Indexreeksen zijn niet gekoppeld aan een defaultset
- Indexreeksen kunnen net als defaultsets worden gekoppeld aan een specifieke organisatie-eenheid of in alle organisatie-eenheden beschikbaar zijn
- Niet gebruikte indexreeksen kunnen worden verwijderd, indexreeksen die in gebruik zijn niet

## <span id="page-21-0"></span>**4.3 Overzicht rentereeksen**

Het aanmaken en beheren van rentereeksen werkt exact hetzelfde als indexreeksen, zie paragraaf [4.2.](#page-19-0)

## <span id="page-21-1"></span>**4.4 Gebouwontwikkeling**

Hier worden de defaults beheerd die voor alle Organisatie-eenheden beschikbaar zijn. Deze defaults kunnen verder worden onderverdeeld in:

- Variantniveau
- Opbrengstwaarde (indien module geactiveerd in Reaforce)
- Wonen
- Parkeren
- Bedrijfshuisvesting
- Leisure/Utilitair

# <span id="page-21-2"></span>**4.4.1 Variantniveau**

Dit zijn algemene defaults die binnen de totale module gebouwontwikkeling een rol spelen. Deze defaults zijn onder te verdelen naar:

- **Betalingsschema's:** Hier wordt per cashflowregel het default betalingssschema vastgelegd.
- **Procesplanning:** De fasering in de procesplanning kan gebruikt worden in de generieke betalingsschema's. Initieel zorgt Reasult ervoor dat de basis defaultset wordt voorzien van een default procesplanning waarbij geldt dat alle publicatietypen een default datum tussen Datum Start Ontwikkeling en Datum Start Aanbesteding krijgen. Deze datum wordt bepaald op basis van een percentage als maatstaf voor de progressie.

## **Let op!**

Aangezien deze door Reasult ingestelde default procesplanning niet altijd juist zal zijn, is het belangrijk dat u de door Reasult gedefinieerde default procesplanning wijzigt in een bedrijfseigen default procesplanning.

• **Financiering:** Indien u een bedrijfslicentie voor de module Financiering heeft, dan kan hier per defaultset een financieringsscenario op PV-niveau worden vastgelegd met 1 of meerdere cashflowgroepen. Een cashflowgroep bestaat uit minimaal 1 kosten- of opbrengstenregel/groep.

Per cashflowgroep wordt vastgelegd:

- Voor Eigen Vermogen:
	- Financieringsrente (voor positief en negatief saldo)
	- Rentebetalingsmoment
- Voor Vreemd vermogen:
	- Limiet Vreemd Vermogen (maximaal beschikbaar VV)
	- **EXECT** Minimaal vereist Eigen Vermogen
	- **·** Financiering beschikbaar vanaf
	- Uiterste aflosdatum
	- Financieringsrente (bij negatief saldo)
	- Rentebetalingsmoment
	- Bereidstellingsrente
- **Overig:** Hier kan een default voor de Referentiewaarde en de Residuele waarde worden vastgelegd.

# <span id="page-22-0"></span>**4.4.2 Opbrengstwaarde (indien module geactiveerd in Reaforce)**

In de defaults van de opbrengstwaardemodule wordt onderscheid gemaakt in defaults die te wijzigen zijn op Variantniveau en Typeniveau.

# <span id="page-22-1"></span>**4.4.3 Wonen, Parkeren, BHV, Leisure en Utilitair (functie en type)**

Voor elke functie liggen de defaults vast op twee subniveau's, namelijk functie en type. Op functieniveau liggen defaults vast die algemeen zijn voor een functie. Op typeniveau liggen defaults vast die specifiek zijn voor de typen.

Voor iedere veranderde waarde wordt een melding aangemaakt, wanneer de optie 'Automatisch melding aanmaken' staat aangevinkt.

# <span id="page-23-0"></span>**4.5 Bouwprojecten**

De defaults voor Bouwprojecten liggen vast voor:

• Betalingsschema's op cashflowniveau

## <span id="page-24-0"></span>**4.6 GREX**

De defaults voor GREX liggen vast voor:

- Financieringsrente
- Indexeringen
- Overig

## <span id="page-24-1"></span>**4.6.1 Financieringsrente**

De financieringsrente wordt berekend op basis van:

- Financieringsrente bij positief saldo
- Financieringsrente bij negatief saldo

## <span id="page-24-2"></span>**4.6.2 Indexeringen**

Per jaar kan er zowel voor kosten als opbrengsten een indexpercentage worden vastgelegd.

## <span id="page-24-3"></span>**4.6.3 Overig**

Hier worden vastgelegd:

- de discontovoet ten behoeve van het berekenen van de NCW
- het % niet terug te vorderen BTW

## <span id="page-24-4"></span>**4.7 Globale opstal**

De defaults voor Globale opstal liggen vast voor:

- Financieringsrente
- Indexeringen
- Vastgoedcatalogus

## <span id="page-24-5"></span>**4.7.1 Financieringsrente**

De financieringsrente wordt berekend op basis van de vastgelegde rentevoet.

## <span id="page-24-6"></span>**4.7.2 Indexeringen**

Per jaar kan een indexpercentage worden vastgelegd voor:

- Grondkosten
- Bouwkosten
- Bijkomende kosten
- Ontwikkelingskosten (AK)
- Verkoopwaarde
- Ontwikkelingswinst

# <span id="page-25-0"></span>**4.7.3 Vastgoedcatalogus**

Om in de Globale opstal een bouwprogramma te definiëren kunnen er voor wonen, parkeren en bedrijfshuisvesting 1 of meerdere vastgoedtypen worden vastgelegd.

Per vastgoedtype worden defaults vastgelegd voor:

- Bouwprogramma
- Planning
- Betalingsschema's
- Investeringskosten en opbrengsten en bijbehorende indexeringsperiode. Voor de indexeringsperiode geldt:
	- o Van peildatum tot start bouw
	- o Van peildatum t/m medio bouw
	- o Van peildatum t/m eind bouw

## <span id="page-26-0"></span>**5 Rapportage & Analyse**

Hier is het beheer van de R&A projecten ondergebracht.

Gebruikers met het adminrecht Rapportage en Analyse kunnen in deze map voor gebouw-, grond- en bouwprojecten aangegeven of projecten wel/niet opgenomen moeten worden in de managementdatabase van R&A.

Indien in Reaforce een nieuw project wordt aangemaakt, dan wordt deze automatisch getoond in de lijst en als R&A project toegevoegd, totdat de maximum staffel voor R&A is bereikt. Het aantal geselecteerde R&A projecten en de maximum staffel worden bovenin het scherm vermeld.

Met de checkboxen bovenin kan de lijst eventueel gefilterd worden op lopende of gearchiveerde projecten, in combinatie met Projectcontrol projecten of niet-Projectcontrol projecten. Met behulp van de zoekfunctie kunnen projecten worden gezocht en gefilterd op naam, eigenaar, organisatie-eenheid of gemeente.

Voor gebouwprojecten is het tevens mogelijk een vertragingsfactor per project in te geven. Deze vertragingsfactor kan in bedrijfseigen rapportages worden gebruikt.

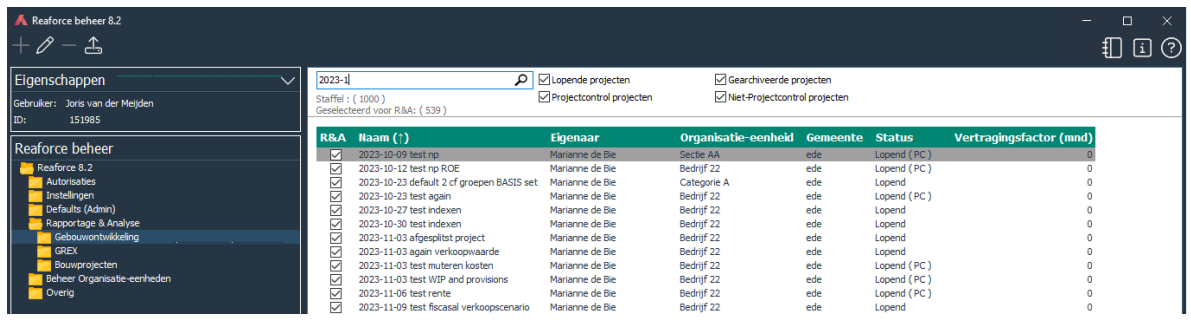

*Voorbeeld van de map Rapportage & Analyse voor gebouwprojecten* 

## <span id="page-27-0"></span>**6 Beheer Organisatie-eenheden**

Onder deze map kunnen per organisatie-eenheid diverse zaken met betrekking tot Defaults, Projecten en Projectbedrijven in Reaforce worden ingesteld.

## <span id="page-27-1"></span>**6.1 Defaults**

Hier worden de defaultsets die gekoppeld zijn aan een organisatie-eenheid beheerd, zowel voor Gebouwontwikkeling als Bouwprojecten. Tevens worden de aan de organisatie-eenheid gekoppelde rente- en indexatiereeksen hier beheerd.

Gebruikers die het recht 'Defaults' voor de betreffende Organisatie-eenheid hebben, kunnen de defaultsets beheren. Zie voor een nadere toelichting op de defaults hoofdstuk 3 in dit document.

# <span id="page-27-2"></span>**6.2 Projecten**

Gebruikers die het recht 'Beheerder projecten' voor de betreffende Organisatie-eenheid hebben, kunnen de projecten beheren in deze map.

Het is mogelijk om een project aan een andere Organisatie-eenheid toe te kennen, de eigenaar van een project of een variant te wijzigen, gebruikers "extra toegang" te geven tot PC's en publicaties van projecten en de detailgegevens van projecten en onderliggende varianten te bekijken.

Indien een gebruiker een project verwijdert in Reaforce wordt deze nog niet definitief verwijderd. Het project is dan vervallen en wordt als zodanig getoond in de map 'Vervallen' in applicatiebeheer. Een beheerder kan het project definitief verwijderen of weer actief maken.

Ook zit er een archieffunctie in Reaforce. Gebruikers kunnen aangeven dat een project gearchiveerd moet worden (dit heet voorarchiveren). Zodra een project publicaties heeft, anders dan vrije publicaties, dan kan een project alleen nog worden gearchiveerd en niet meer worden verwijderd.

# <span id="page-27-3"></span>**6.2.1 Lopend**

Via deze functionaliteit kunnen de huidige projecten worden bewerkt.

In de boomstructuur worden tevens alle projecten afgebeeld middels een submap per organisatie-eenheid. Als een organisatie-eenheid is geselecteerd, verschijnen de bijbehorende projecten in het rechtervenster. De dialoog 'Project' verschijnt door te dubbelklikken op een project in het rechtervenster.

De dialoog 'Project' bestaat uit twee tabbladen, te weten: *Algemeen en Extra toegang.* 

Het tabblad 'Algemeen' bevat de volgende velden:

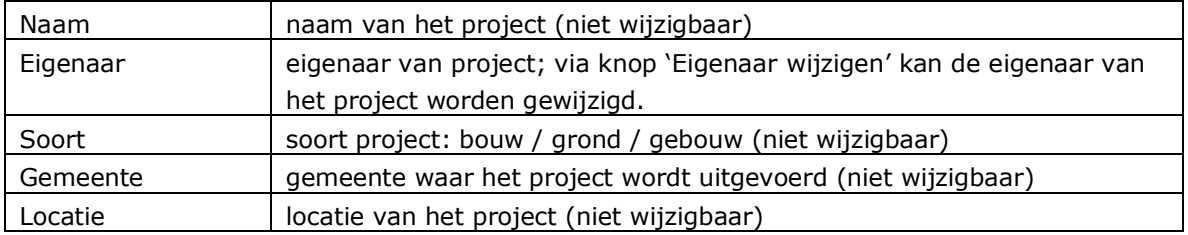

Opmerkingen

• Bij het wijzigen van de projecteigenaar verhuizen alle varianten van de projecteigenaar automatisch mee naar de nieuwe eigenaar.

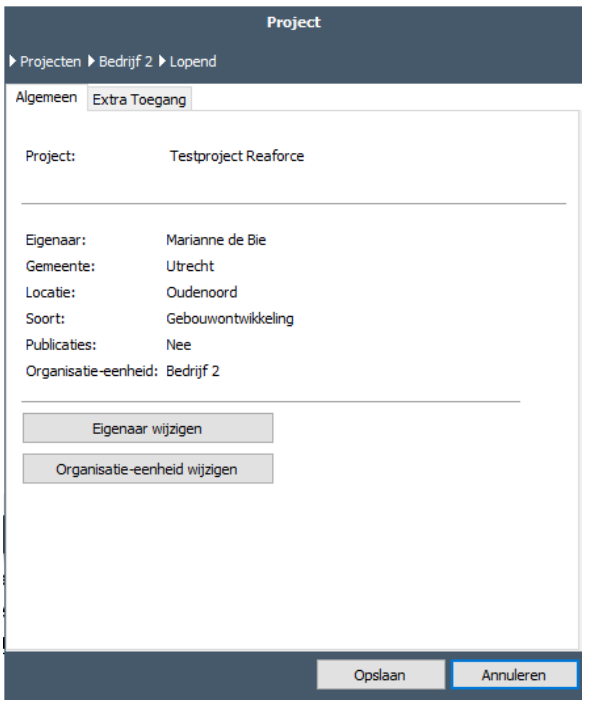

*Voorbeeld van het tabblad Algemeen*

Het tabblad 'Extra toegang' bevat een lijst van gebruikers die toegang hebben tot publicaties van het project met daarin de volgende velden:

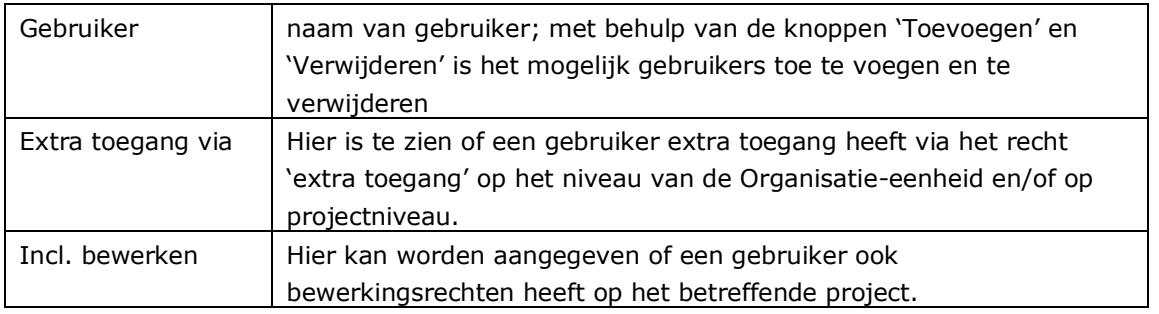

Door op + Toevoegen te klikken kunnen gebruikers aan deze lijst toegevoegd worden.

Door in de projectboom een specifiek project te selecteren en in het rechterscherm op een variant te dubbelklikken verschijnt de dialoog 'Variant', deze bestaat uit 1 of 2 tabbladen, te weten: *Algemeen en, in het geval van een publicatie, Besluitvorming*.

Het tabblad 'Algemeen' bevat de volgende velden:

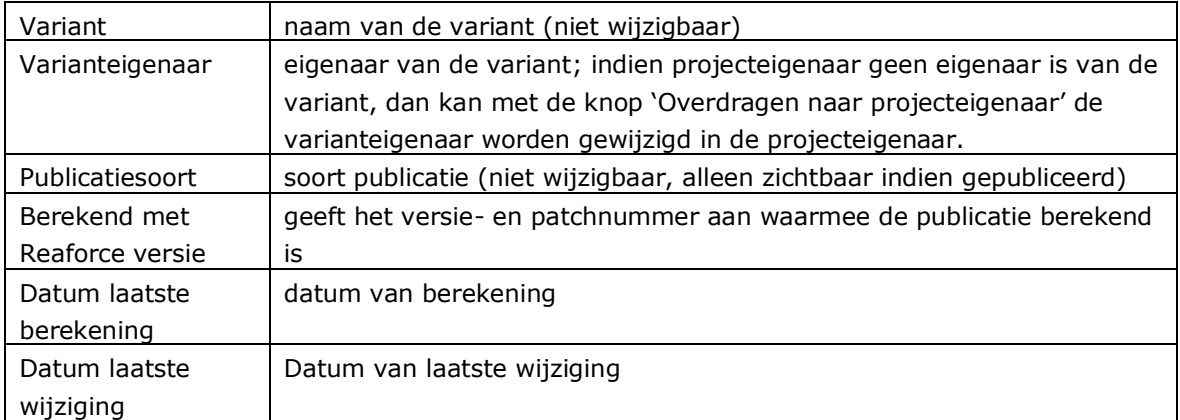

Het tabblad 'Besluitvorming' is alleen zichtbaar wanneer de variant gepubliceerd is en bevat een lijst met de status van de besluitvorming met daarin de velden:

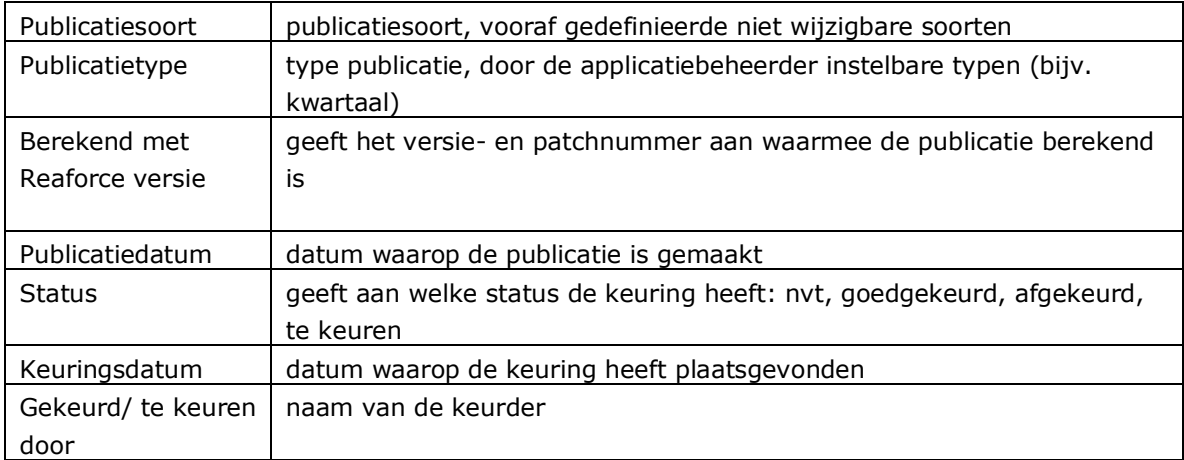

## Opmerkingen

- Sommige velden zijn bij bepaalde soorten publicaties niet aanwezig (bijv. vrije publicaties hoeven niet gekeurd te worden).
- Een reeds goedgekeurd FVG of PVG van een gebouwontwikkelingsproject kan opnieuw de status 'te keuren' krijgen m.b.v. de knop 'Zet publicatie terug naar status Te keuren' op het tabblad *Algemeen*, waarna de publicatie alsnog kan worden afgekeurd.

# <span id="page-30-0"></span>**6.2.2 Archief**

Via deze functionaliteit kunnen projecten die door een gebruiker zijn gearchiveerd weer actief worden gemaakt. Tevens is het mogelijk om de Eigenaar of Organisatie-eenheid te wijzigen. In verband met het bewaren van historie is het niet mogelijk projecten definitief te verwijderen.

De dialoog 'Project Archief' bevat de volgende velden:

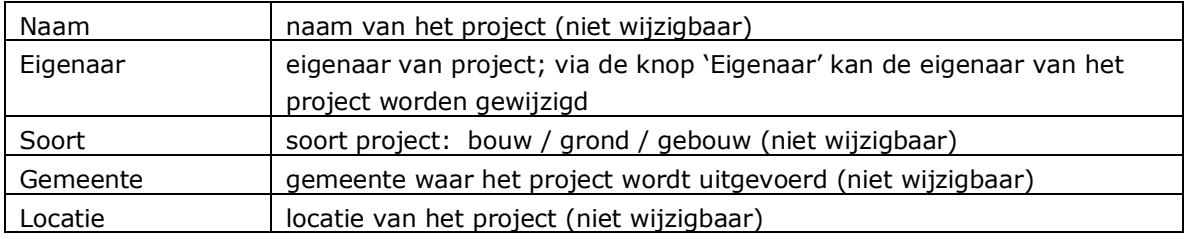

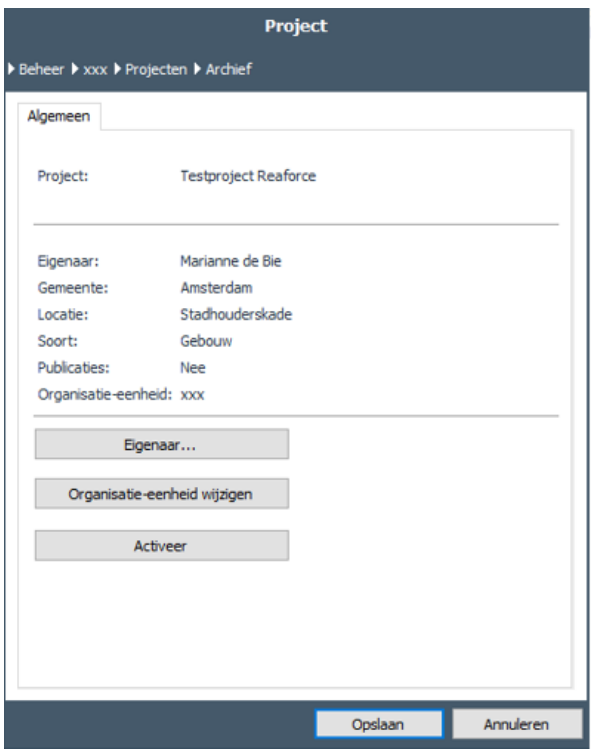

*Voorbeeld van de dialoog Project Archief*

Via de knop 'Activeer' kan het project weer actief worden gemaakt

## Opmerkingen

- Een project dat weer actief wordt gemaakt blijft eigendom van de (aktuele) gebruiker en zal dus ook weer in zijn of haar projectboom in Reaforce te zien zijn.
- Bij het voorarchiveren van een project door de eigenaar verdwijnen alle varianten (dus inclusief die van anderen, die middels extra toegang varianten ter beschikking hadden) van het project.

# <span id="page-31-0"></span>**6.2.3 Vervallen**

Via deze functionaliteit kunnen projecten die door een gebruiker verwijderd zijn, definitief worden verwijderd. Een project kan definitief verwijderd worden door met de rechtermuisknop op een project in de projectboom te klikken en dan te kiezen voor verwijderen. Wanneer een gebruiker een project per ongeluk heeft verwijderd biedt dit onderdeel tevens functionaliteit om een project weer actief te maken.

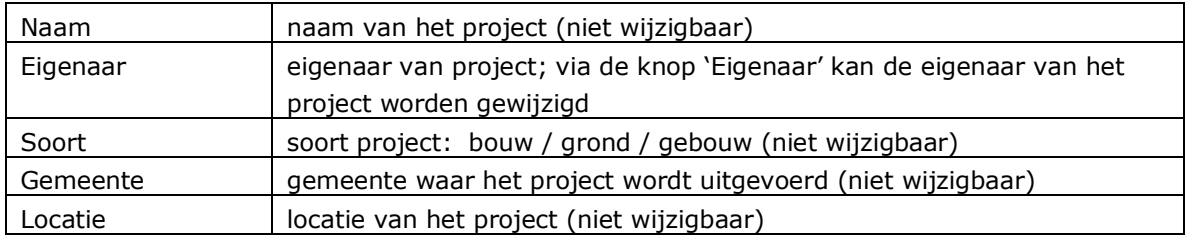

De dialoog 'Project vervallen' bevat de volgende velden:

Opmerkingen

• Een project dat weer actief wordt gemaakt blijft eigendom van de (aktuele) gebruiker en zal dus ook weer in zijn of haar projectboom in Reaforce te zien zijn.

# <span id="page-31-1"></span>**6.3 Projectbedrijven (indien Projectcontrol)**

Via deze functionaliteit kunnen projectbedrijven worden aangemaakt t.b.v. de koppeling/interface met de administratieve omgeving. In het rechter venster worden alle reeds aangemaakte projectbedrijven weergegeven.

De dialoog 'Projectbedrijven verschijnt door te dubbelklikken op een projectbedrijf.

De dialoog 'Projectbedrijven' bevat de volgende velden:

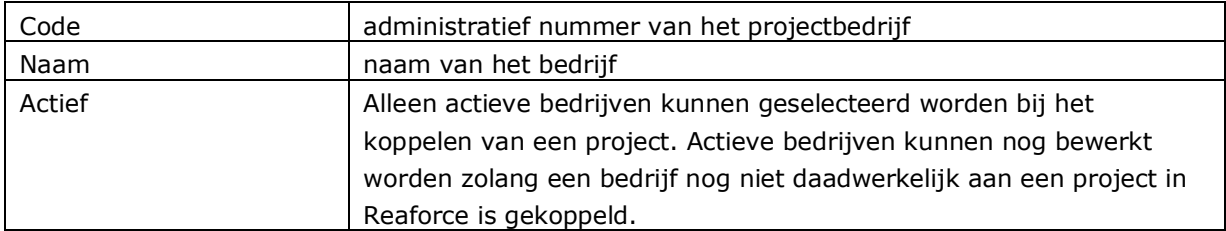

# <span id="page-32-0"></span>**7 Overig**

Onder de functionaliteit o*verig* kunnen overige algemene zaken met betrekking tot Reaforce en applicatiebeheer worden ingesteld.

Gebruikers met adminrechten hebben de mogelijkheid om mededelingen automatisch aan gebruikers in Reaforce te tonen. Bij het opstarten van Reaforce wordt er standaard gekeken of er mededelingen zijn. Indien aanwezig, worden deze getoond. Na het lezen kan de gebruiker de melding afvinken. Bij een volgende keer opstarten zal deze melding niet meer verschijnen (zie voor verdere functionaliteit *Overig – Meldingen*)

Zoals in de inleiding van dit document al werd beschreven is het mogelijk om adminrechten toe te wijzen aan meerdere gebruikers. Er is bewust gekozen voor een splitsing, omdat niet in iedere organisatie de rolverdeling hetzelfde is.

Tevens is het mogelijk om Reaforce log bestanden te bekijken. Een gebruiker van applicatiebeheer kan zonder rechten, op de netwerkschijf waar de log bestanden staan, log bestanden inzien en eventueel opsturen naar Reasult BV voor validatie.

Tot slot is het ook mogelijk om te zien wie er op dit moment ingelogd zijn in Reaforce.

## <span id="page-32-1"></span>**7.1 Meldingen**

Via deze functionaliteit kunnen meldingen worden aangemaakt, bewerkt en verwijderd.

Meldingen zijn van een bepaalde soort, te weten: 'Wijziging(en) van default(s)', 'Inhoudelijke melding' en 'Bericht van beheerder'. De eerste soort wordt gebruikt bij automatisch gegenereerde meldingen vanuit de functionaliteit *Defaults,* maar kan ook handmatig gemaakt worden. De overige soorten zijn bestemd voor de gebruikers met adminrechten.

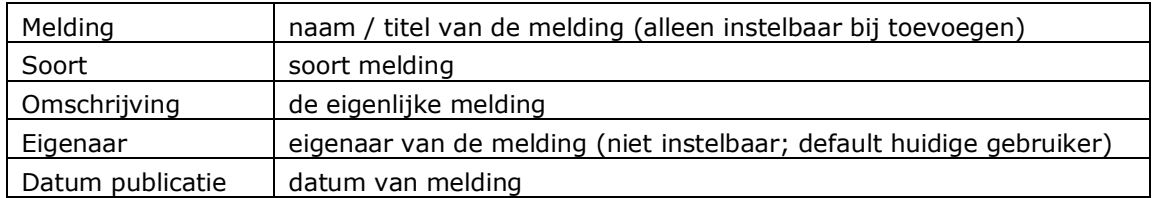

De dialoog 'Melding' bevat de volgende velden:

Het is mogelijk om een selectie van meldingen of alle meldingen ineens te verwijderen door in de buttonbar het icoon te selecteren en vervolgens op de invoerkaart aan te geven tot welke datum meldingen verwijderd moeten worden.

# <span id="page-33-0"></span>**7.2 Log**

Via deze functionaliteit kunnen log bestanden worden bekeken. Per dag wordt er een nieuw logbestand aangemaakt. Deze functie bevat geen dialoog. Een dubbelklik op een item levert rechtstreeks het huidige geselecteerde log bestand op in kladblok.

## Opmerkingen

• Wijzigingen in dit bestand worden niet op de server bewaard, aangezien het bestand eerst via de server lokaal wordt opgeslagen alvorens het aan de gebruiker wordt getoond.

# <span id="page-33-1"></span>**7.3 Ingelogd**

Via deze functionaliteit kan de beheerder met adminrechten 'Overig' zien wie er op dit moment in het systeem actief is. Dit kan handig zijn als er onderhoud aan de systemen uitgevoerd moet worden. De beheerder heeft dan de mogelijkheid om de gebruikers middels het gebruik van de rechter muisknop uit te loggen.

# <span id="page-33-2"></span>**7.4 Applicatieservers**

Geeft een overzicht van de in gebruik zijnde applicatieservers.

# <span id="page-34-0"></span>**Bijlage 1 Adminrechten**

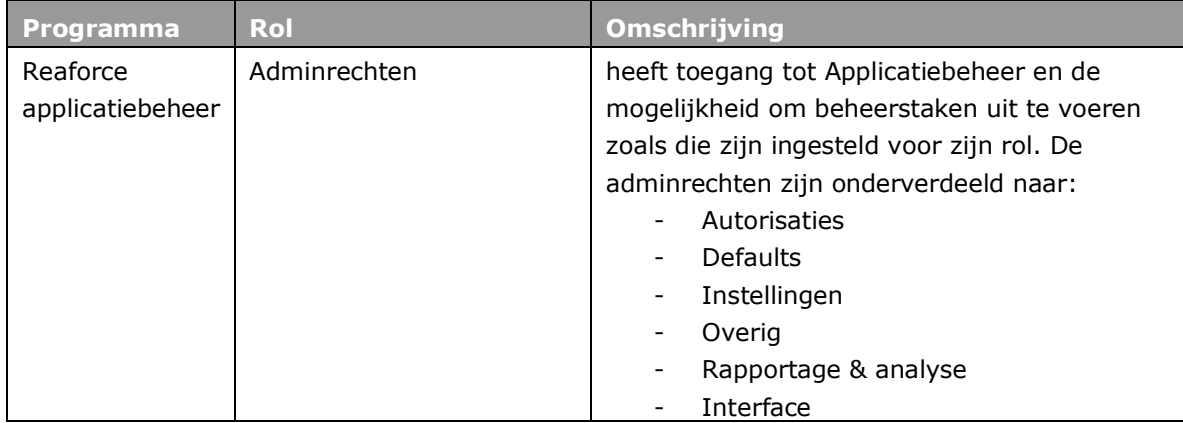

# <span id="page-35-0"></span>**Bijlage 2 Bewerkingsrechten per organisatie-eenheid**

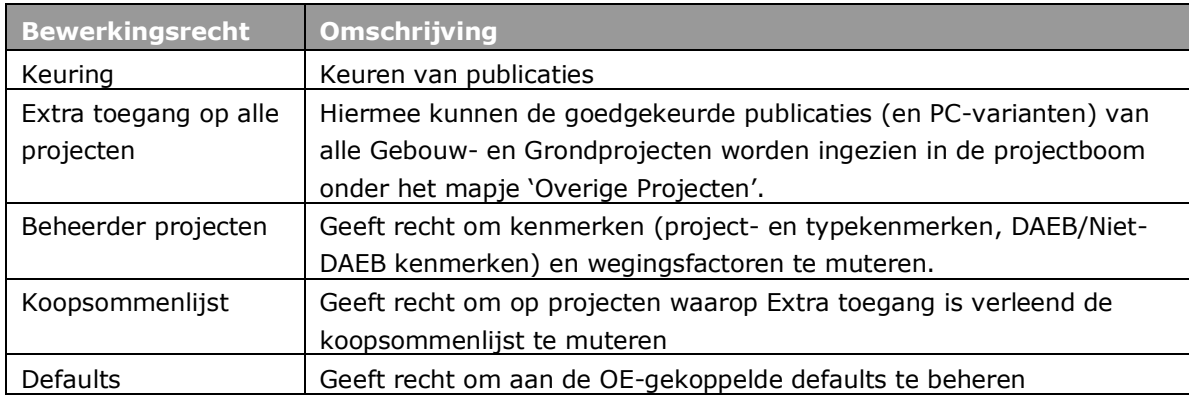